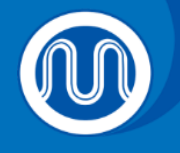

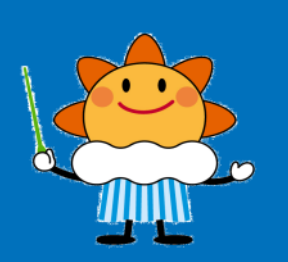

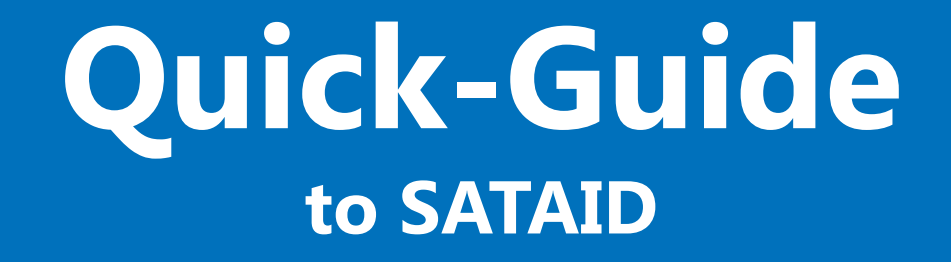

Japan Meteorological Agency

Updated as of 2017/07/24

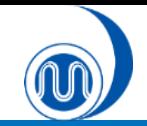

## **What is SATAID?**

SATAID (**SAT**ellite **A**nimation and **I**nteractive **D**iagnosis) is a sophisticated display program that enables visualization of meteorological information in multiple spatial and temporal dimensions. This helps forecasters to continually analyze and monitor weather parameters and phenomena for improved meteorological services.

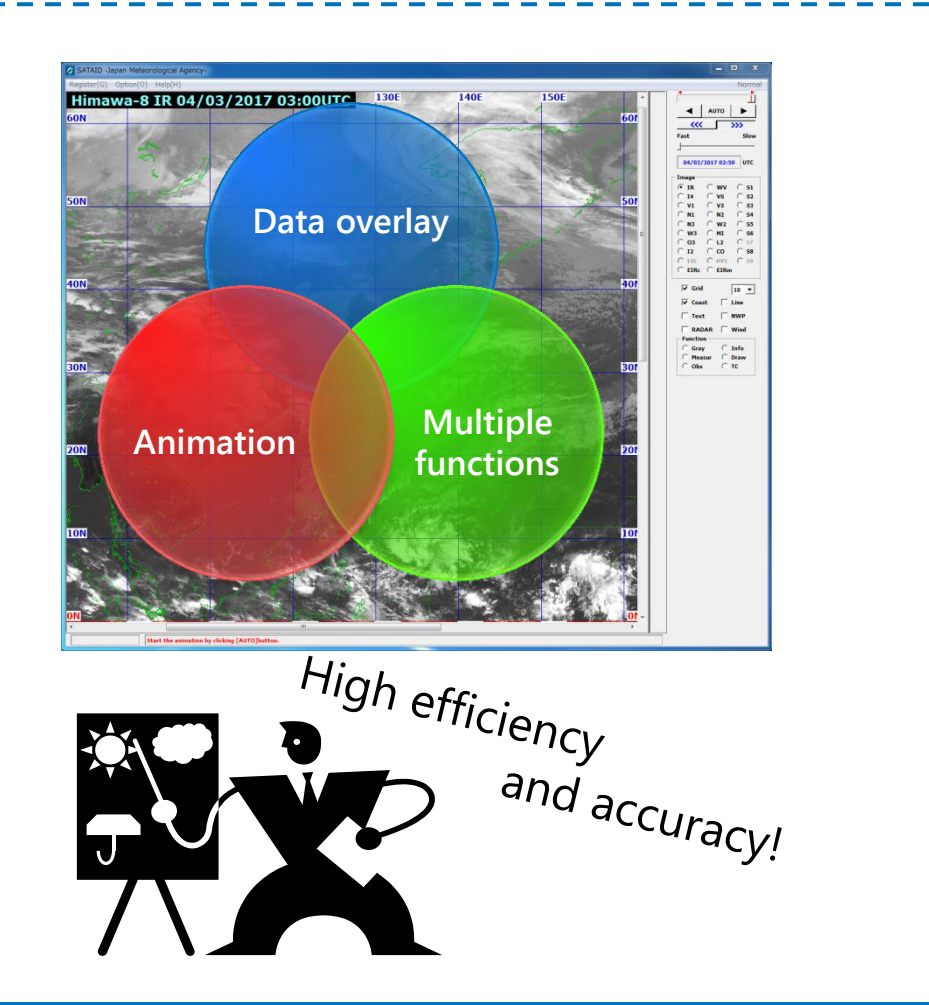

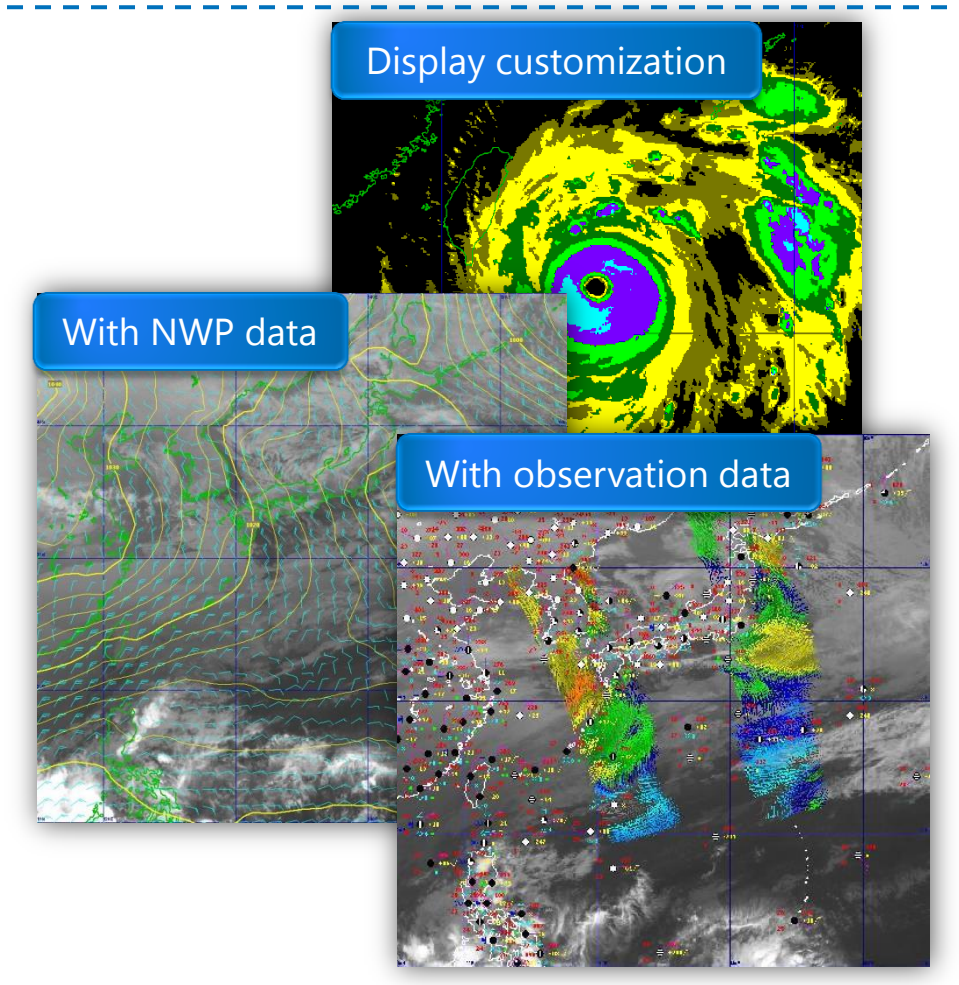

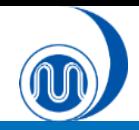

### **Contents**

### **1. Installing SATAID**

- $\checkmark$  Installing SATAID
- Downloading data Using WIS Downloader

#### **2. Controlling and Displaying Satellite Images**

- $\checkmark$  Selecting Satellite Images
- Controlling Animations
- Zooming In/Out
- Displaying RGB images
- Displaying Coast/Grid Lines

### **3. Displaying NWP Data**

- $\checkmark$  Displaying NWP Data
- Changing Elements
- Changing Colors/Line Types/Hatch patterns
- Displaying SST Data

### **4. Displaying Observation Data**

- Displaying SYNOP/SHIP/TEMP Data
- Displaying ASCAT Data

### **5. Customizing Display**

 $\checkmark$  Adjusting Gradation and Enhancing Color

### **6. Data Evaluation**

- $\checkmark$  Brightness Evaluation
- Movement (Vector) Evaluation
- Time-series Evaluation
- Cross-sectional Evaluation
- $\checkmark$  Isolines (Contours)
- $\checkmark$  Histograms

### **7. Other Functions**

- Changing Window Size
- Creating Drawings
- $\checkmark$  Outputting images
- $\checkmark$  Saving New Settings

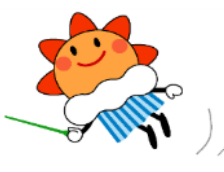

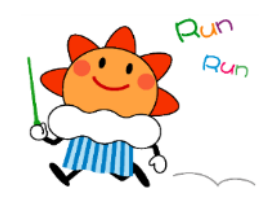

## **1. Installing SATAID and Downloading Data**

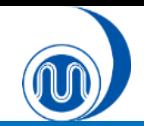

1. Download **SATAID\_data\_download\_tool.zip** from the SATAID Service website (ID/Password required).

http://www.wis-jma.go.jp/cms/sataid/app/download/

without extension

Zip file Zip file

Þ

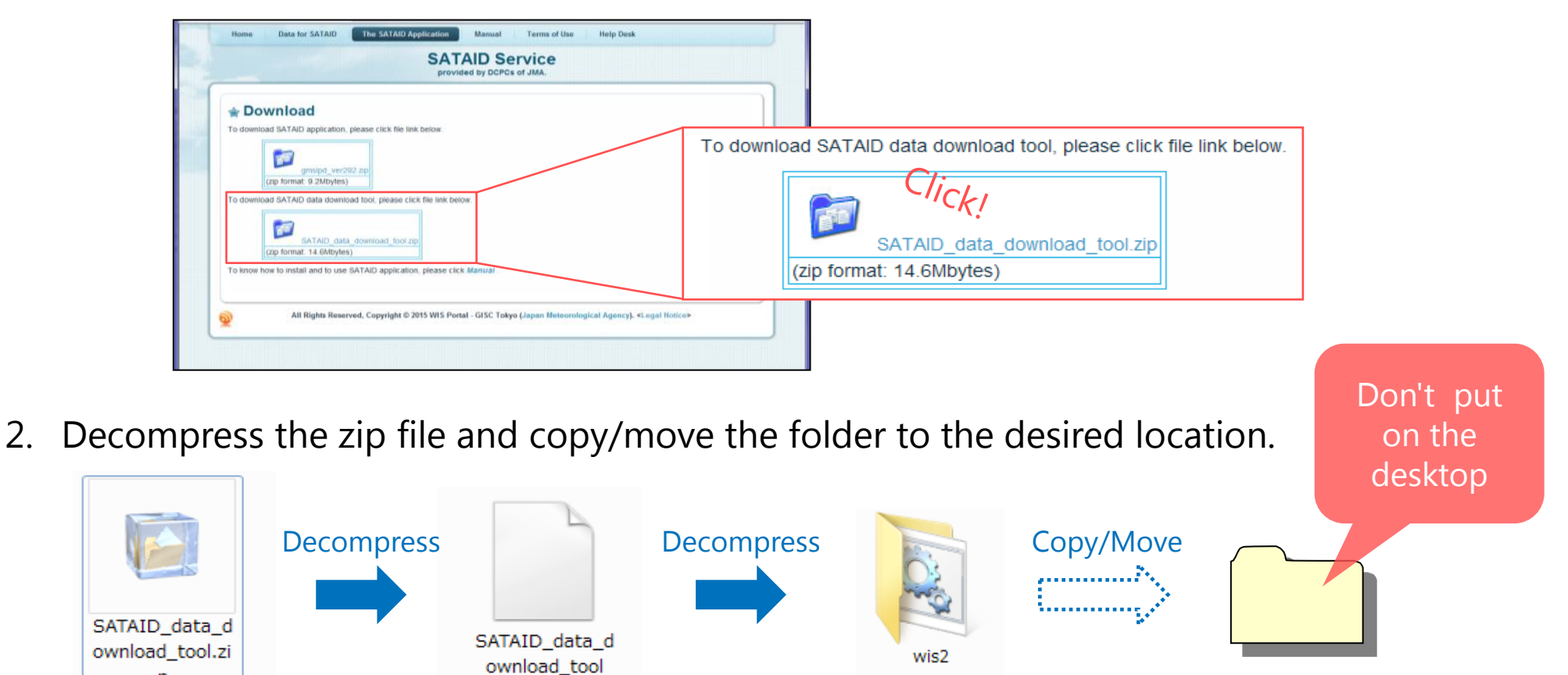

Main folder after

Explore the compression Folder for SATAID

## **Downloading Data Using WIS Downloader**

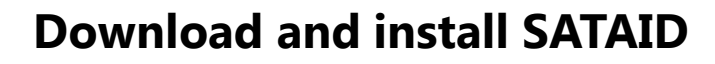

If you already have the WIS.ini file, it can be made readable by putting it in the wis2 folder before STEP 1 below.

\*The file should be backed up, as it will be overwritten when a new initial file is made using MakaIniFile.hta.

**STEP 1: Make the WIS.ini file using MakeIniFile.hta.**

**STEP 2: Download the data and activate the SATAID application using Sataid\_Loop\_V2.hta.**

> **Start SATAID. (Automatic activation)**

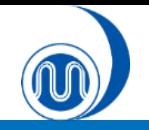

## **Downloading Data Using WIS Downloader**

### **1. Make an initial file for WIS Downloader.**

\* If you already have the WIS.ini file, it can be made readable by clicking Read button.

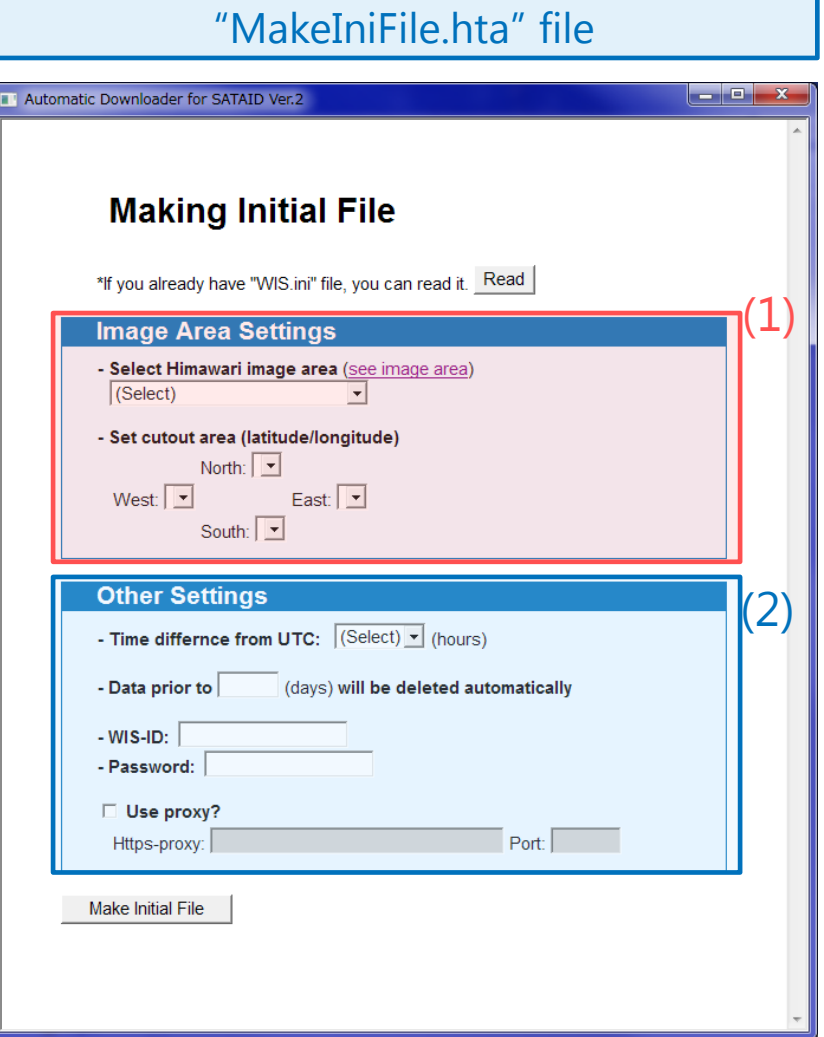

### (1) Image Area Settings

- $\checkmark$  Select Himawari image area
- $\checkmark$  Select cutout area using Lat/Lon

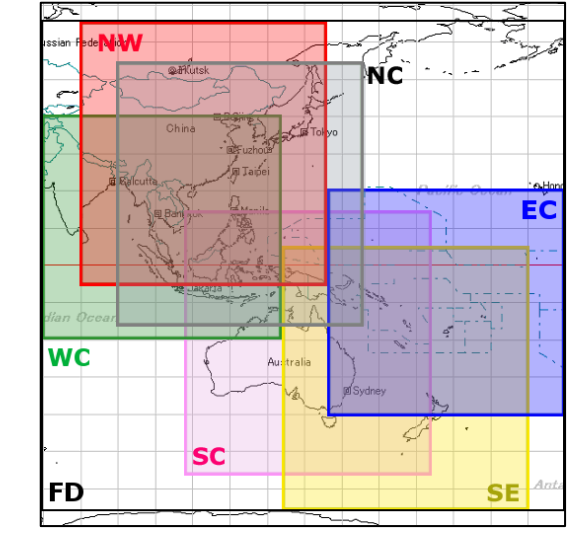

### (2) Other Settings

- $\checkmark$  Time difference from UTC
- $\checkmark$  Time of file deletion
- $\checkmark$  WIS ID, Password
- $\checkmark$  Proxy

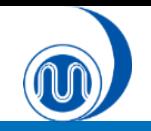

## **Downloading Data Using WIS Downloader**

### **2. Download data from the WIS server.**

\* Close SATAID (GMSLPD) before using the SATAID Automatic Downloader.

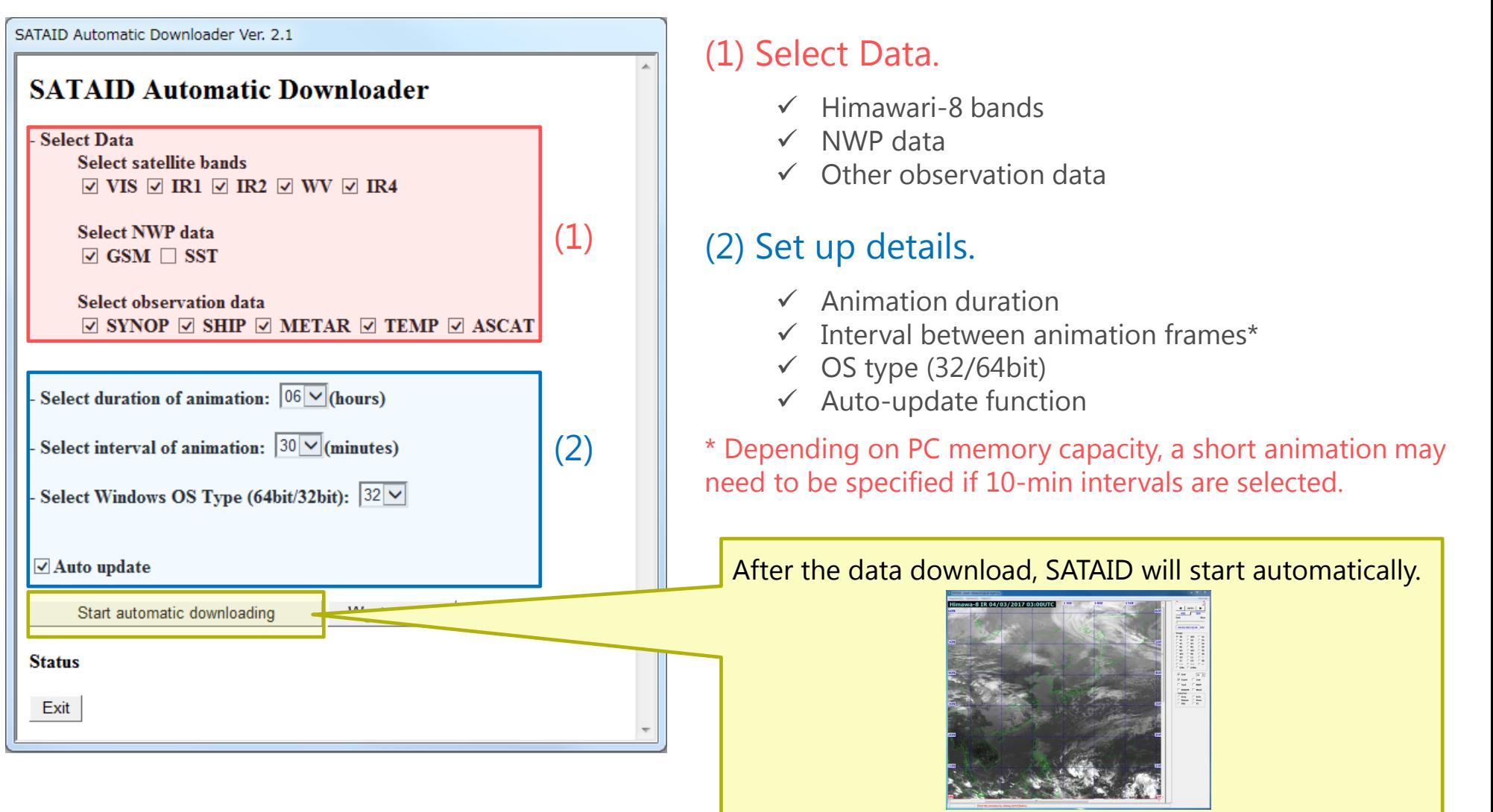

## **2. Controlling and Displaying Satellite Images**

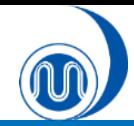

 $\frac{1}{\sqrt{2}}$ 

3

## **Selecting Satellite Images**

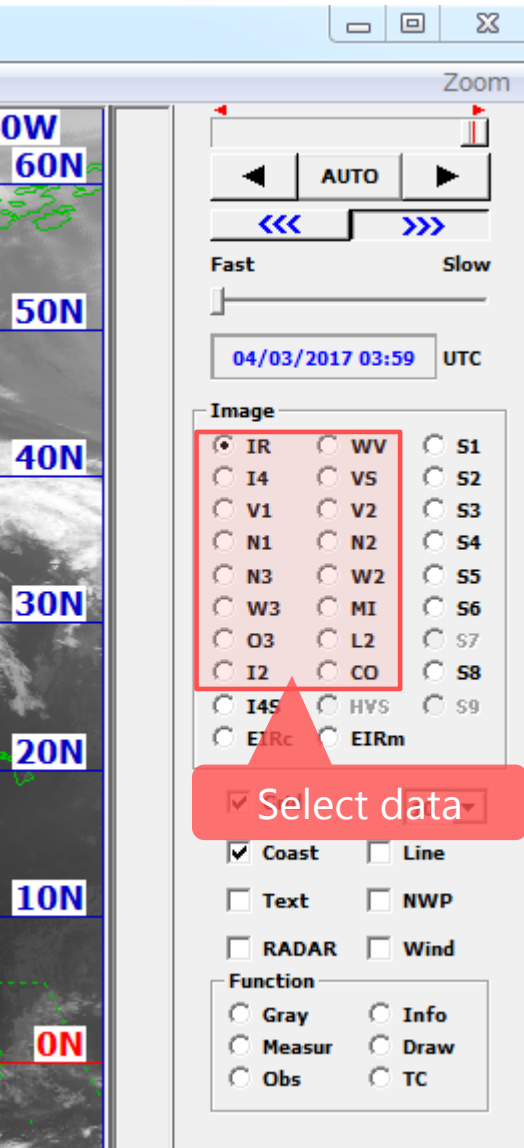

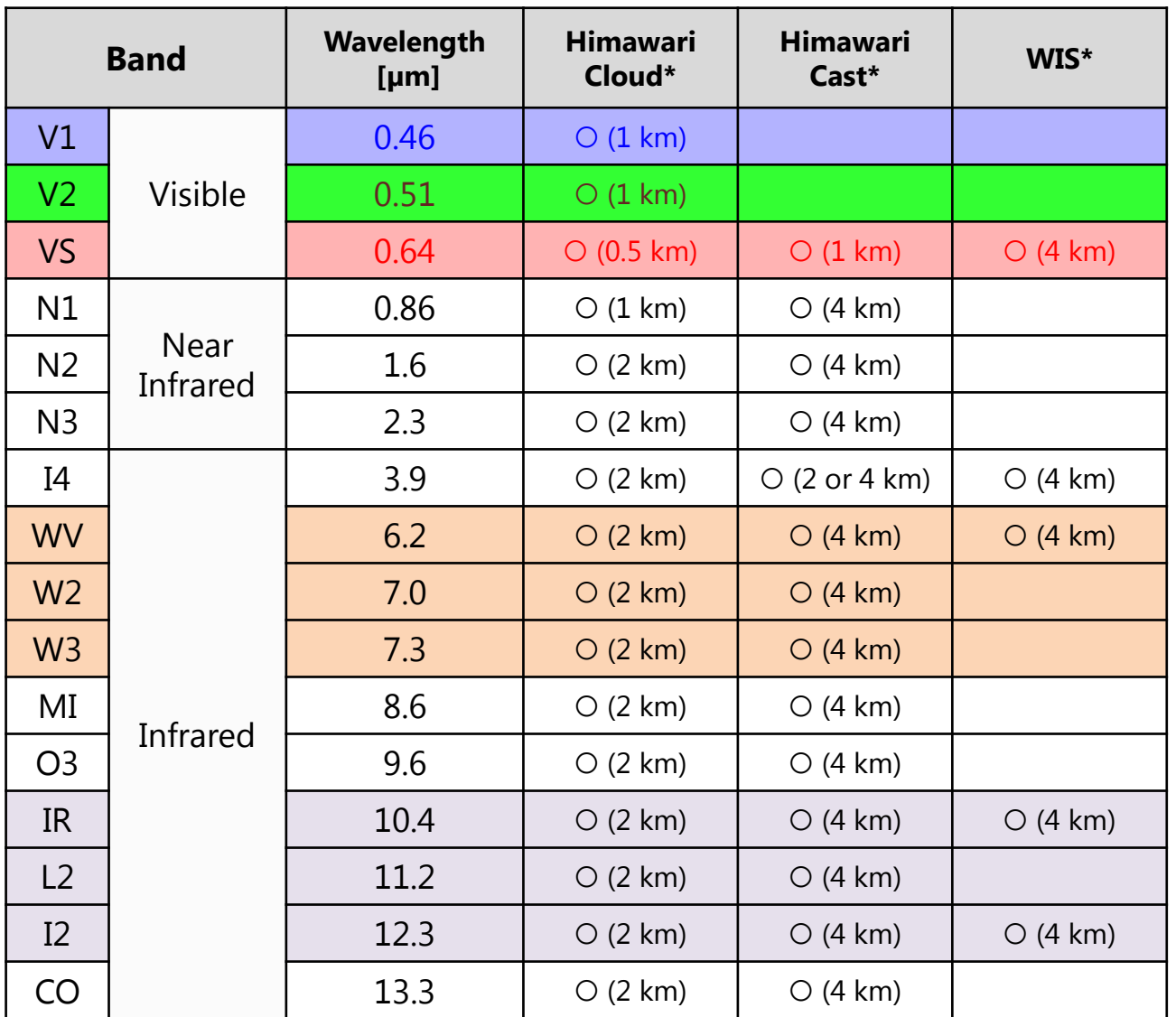

**\*(): spatial resolution**

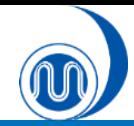

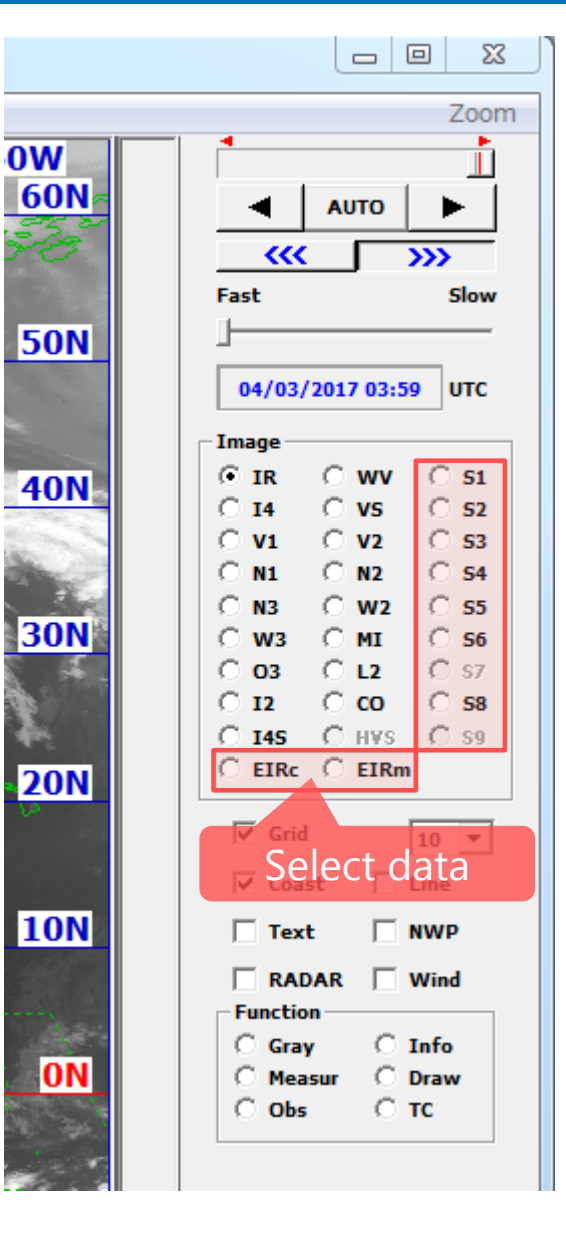

### **Differential Images**

- **S1: Differential images 1 (IR – I2)**
- **S2: Differential images 2 (I4 – IR)**
- **S3: Differential images 3 (IR-WV)**
- **etc…**
- **Enhanced Images**
	- **EIRc: Colored enhanced infrared images**
- **EIRm: Monochrome enhanced infrared images** Select data

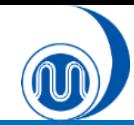

## **Controlling animation**

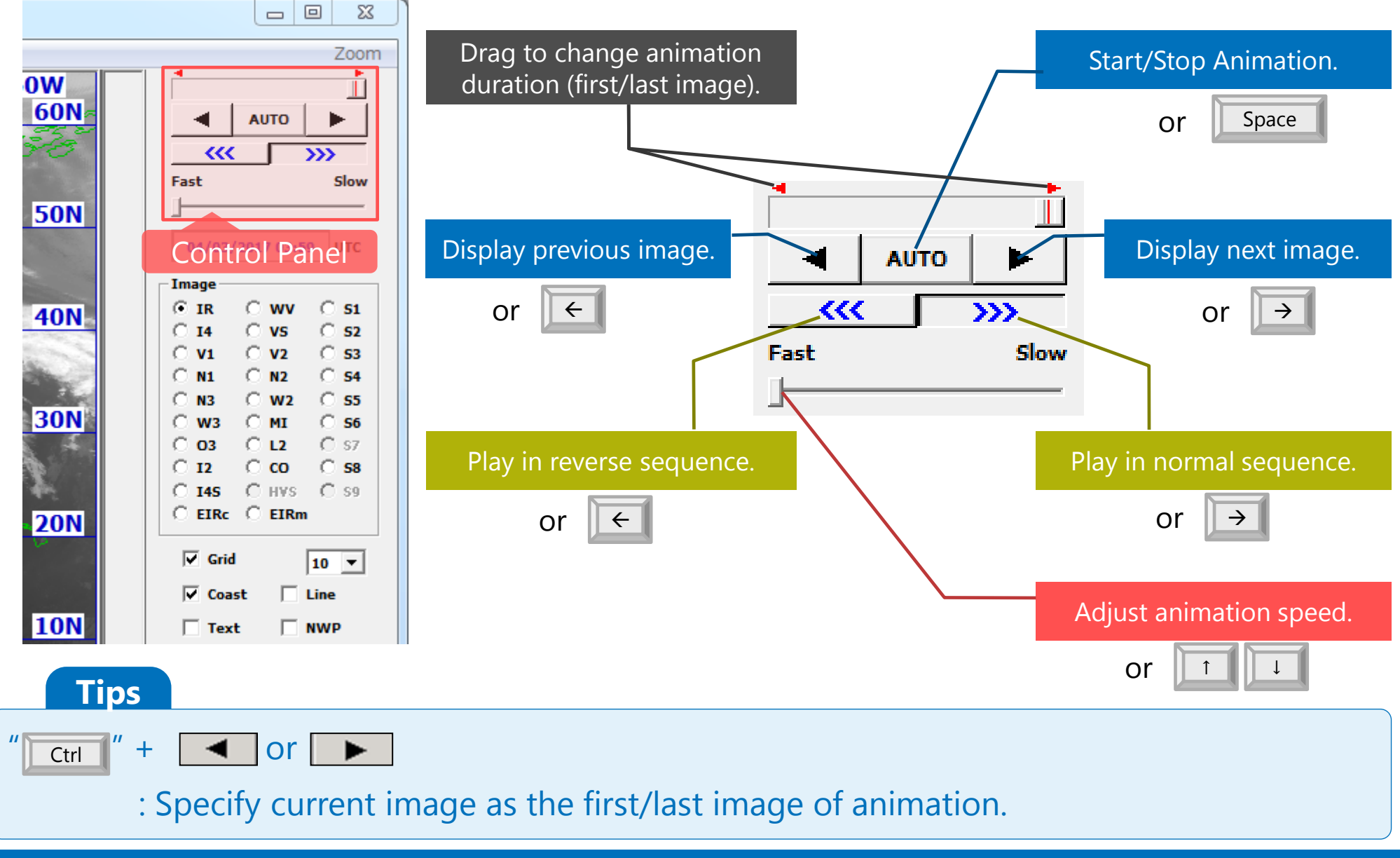

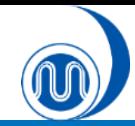

## **Zooming In/Out**

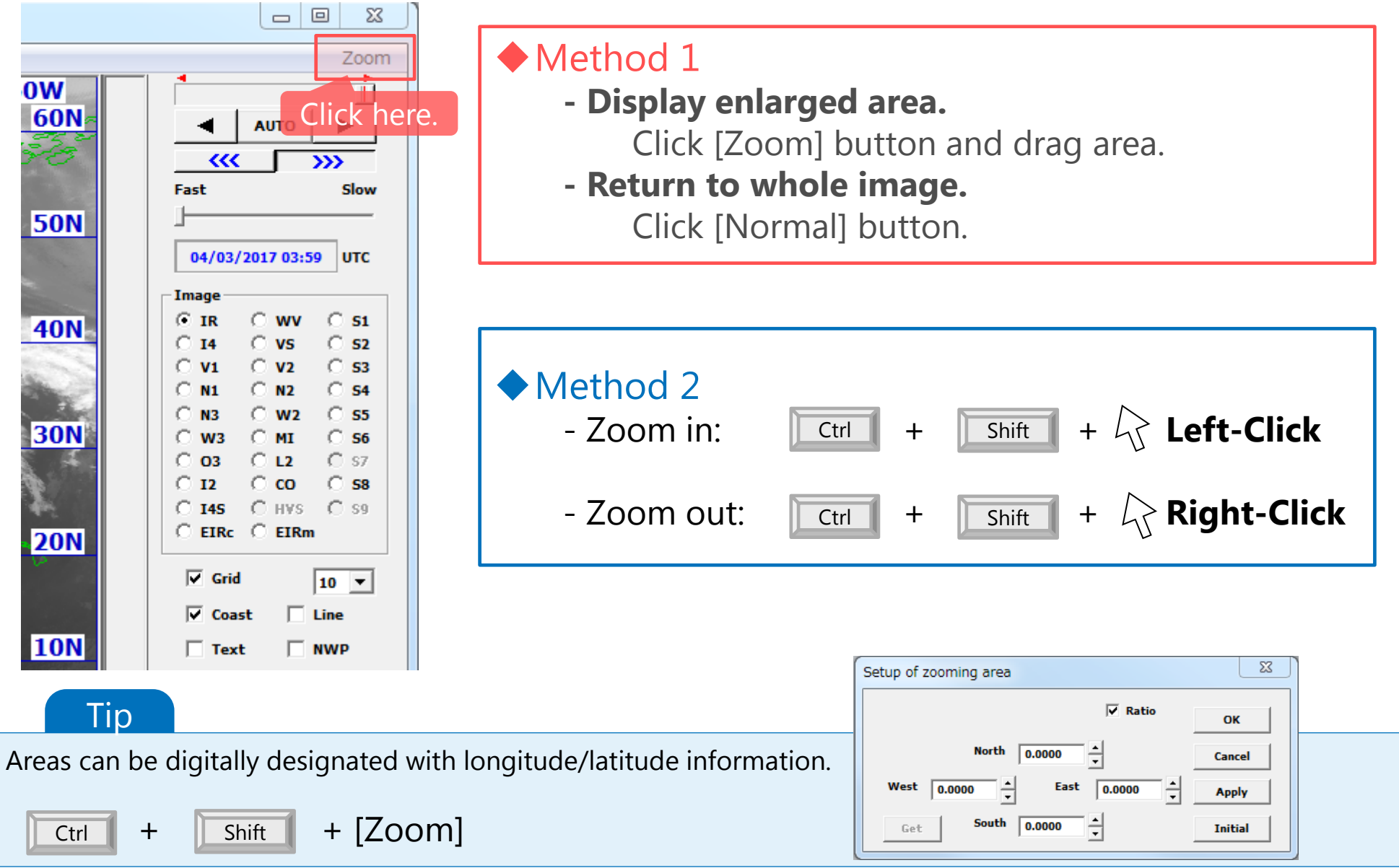

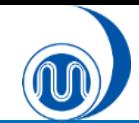

## **Displaying RGB Images**

### **1. Select Option.**

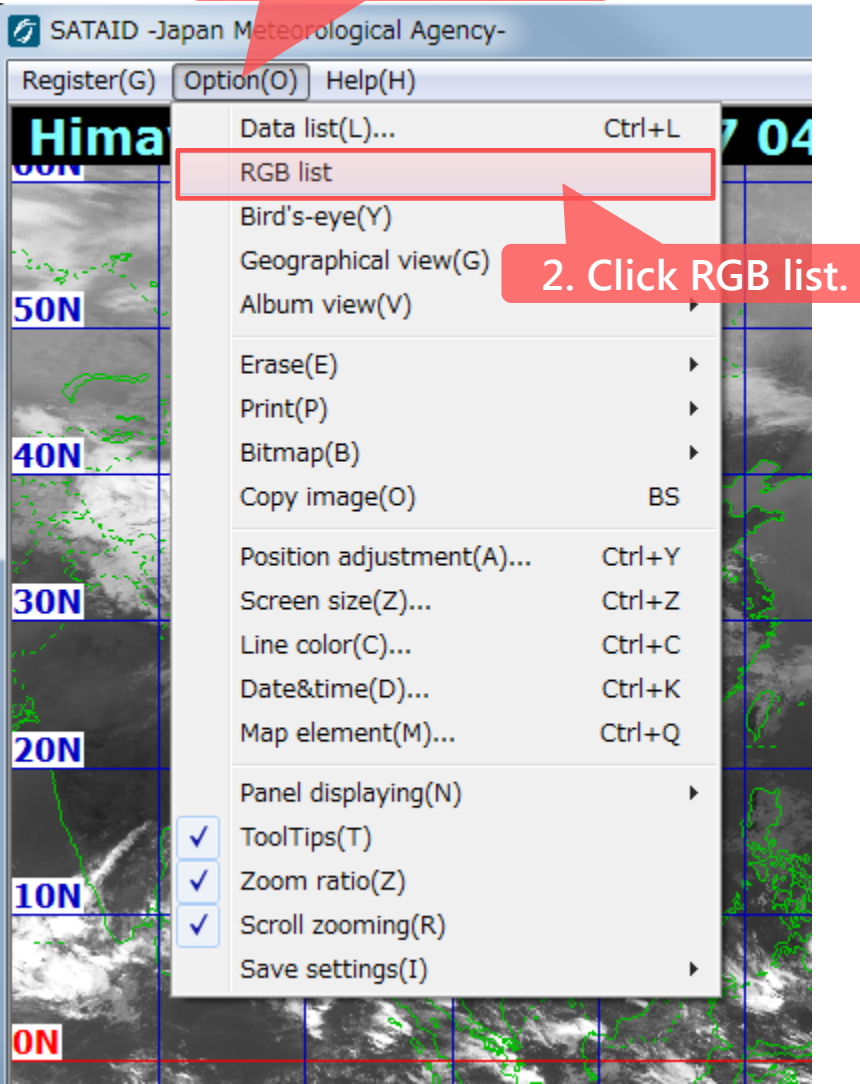

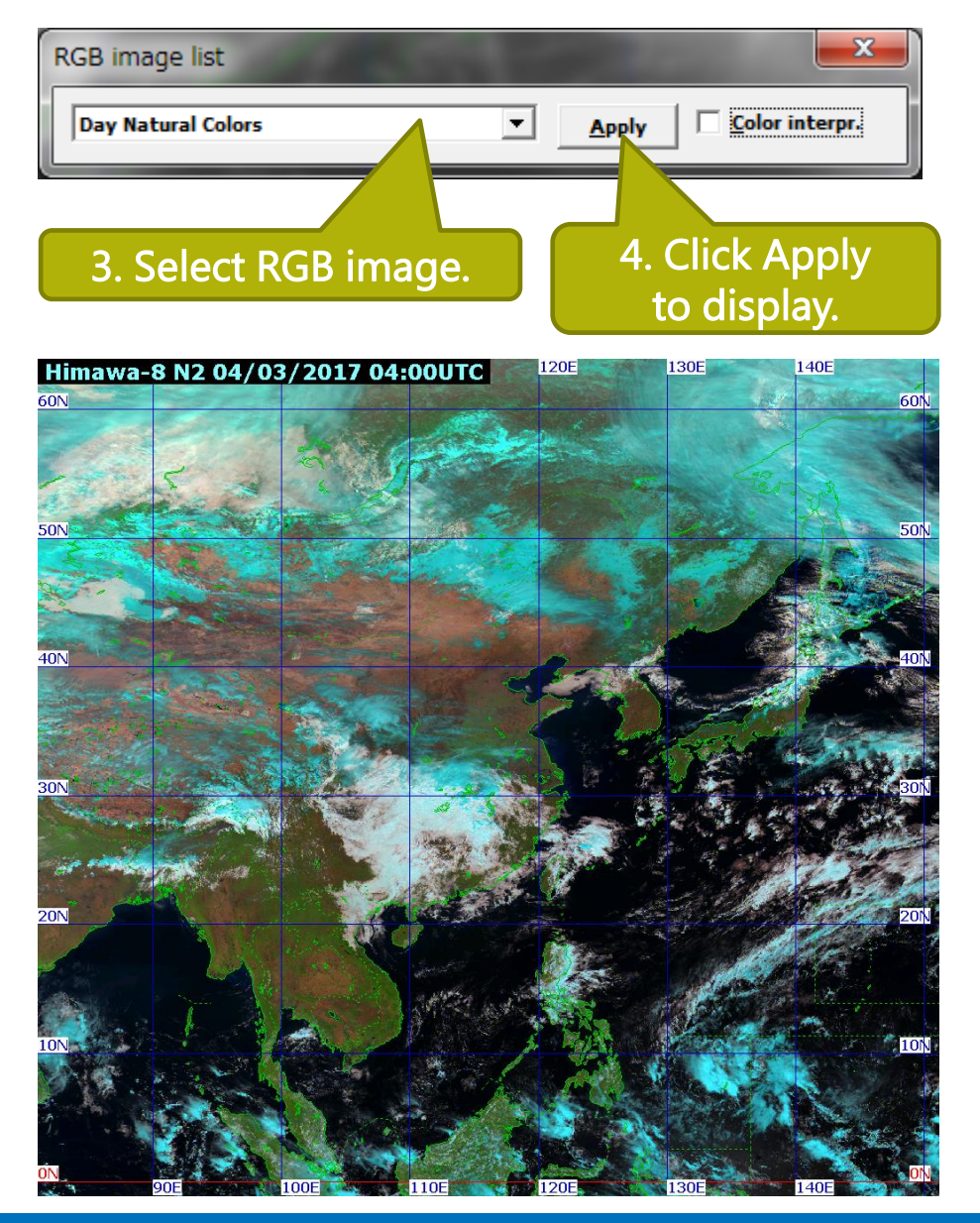

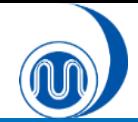

## **Displaying color legends**

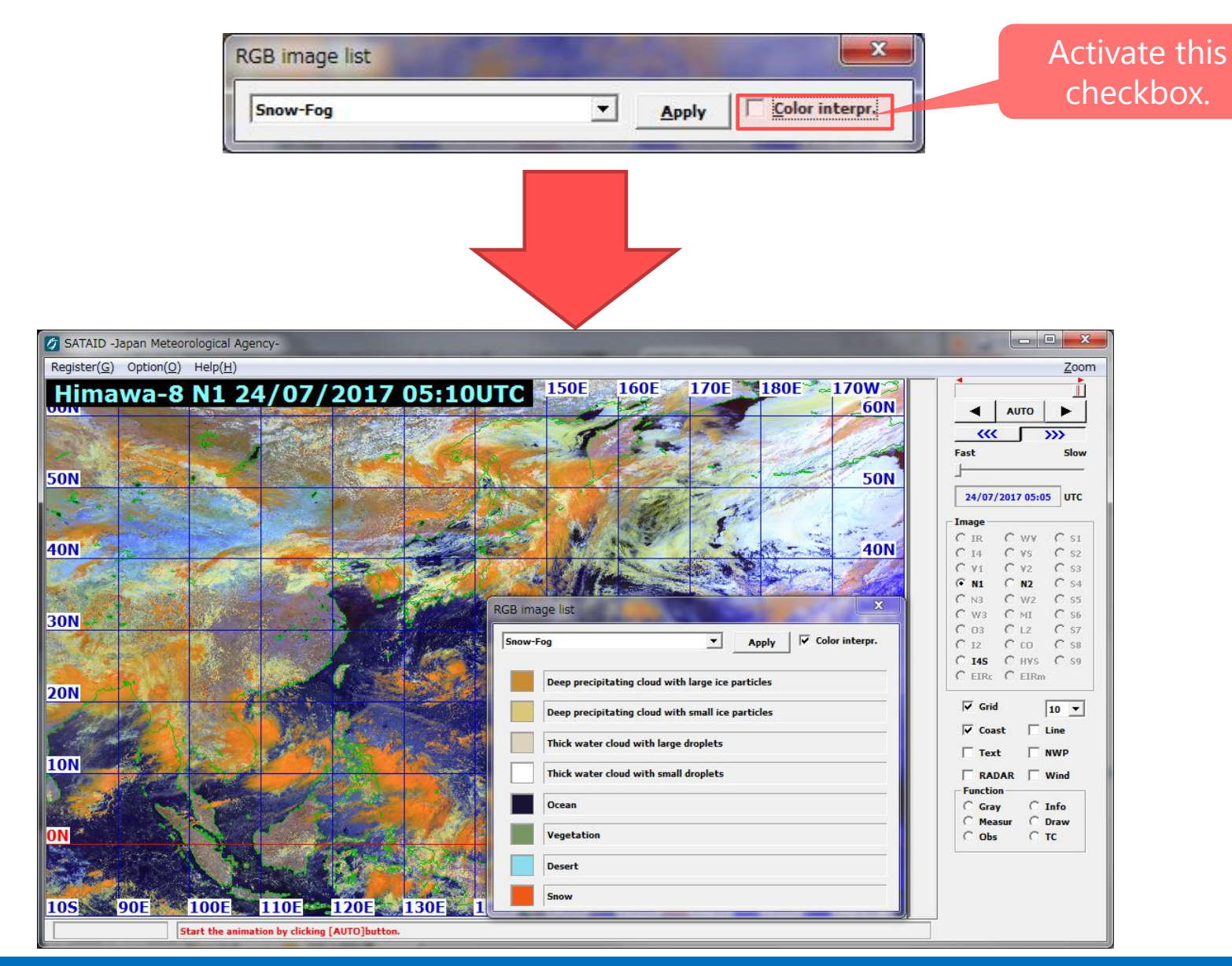

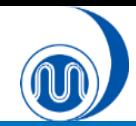

## **Displaying Coast/Grid Lines**

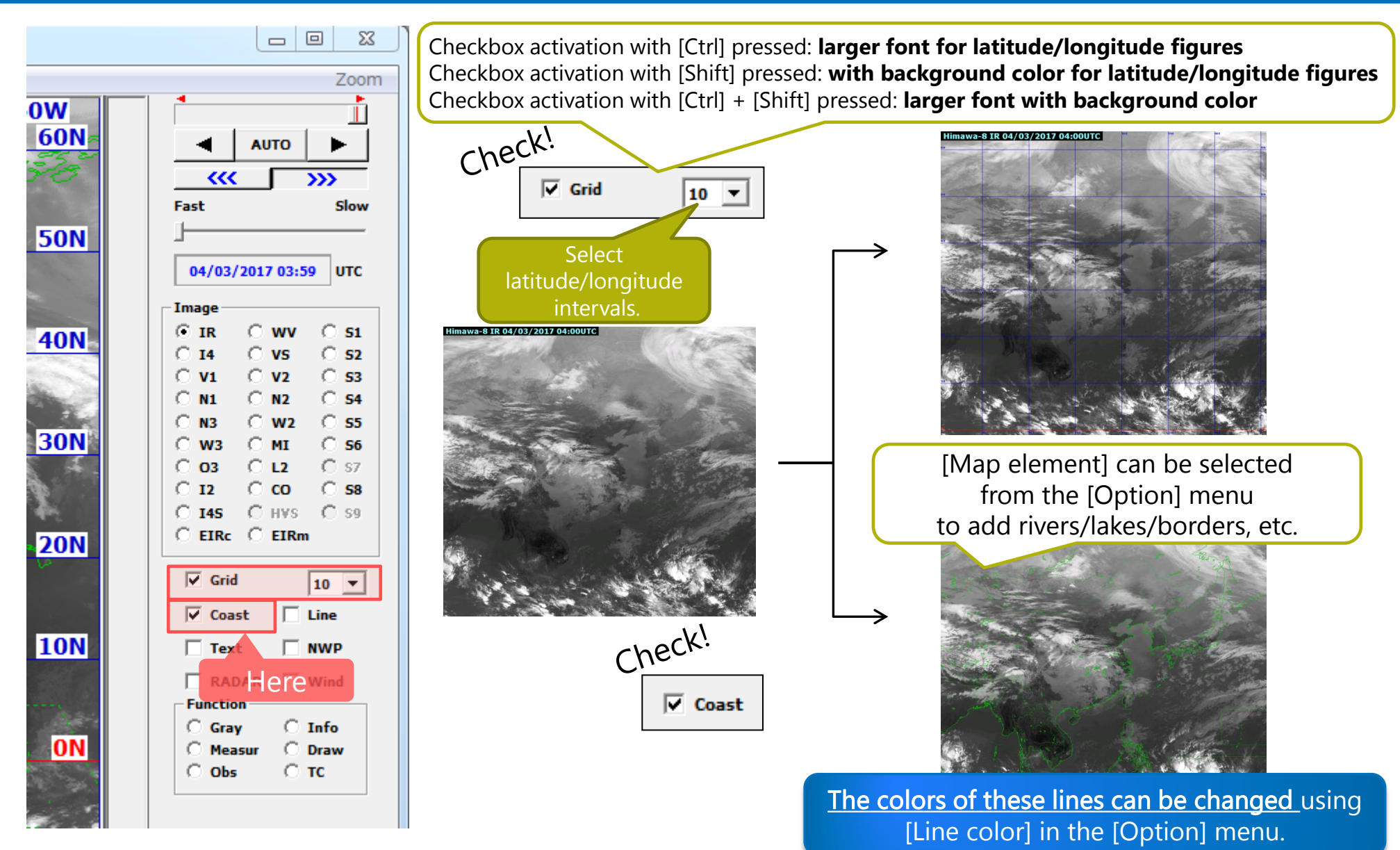

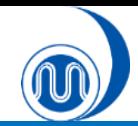

## **Changing Line Style**

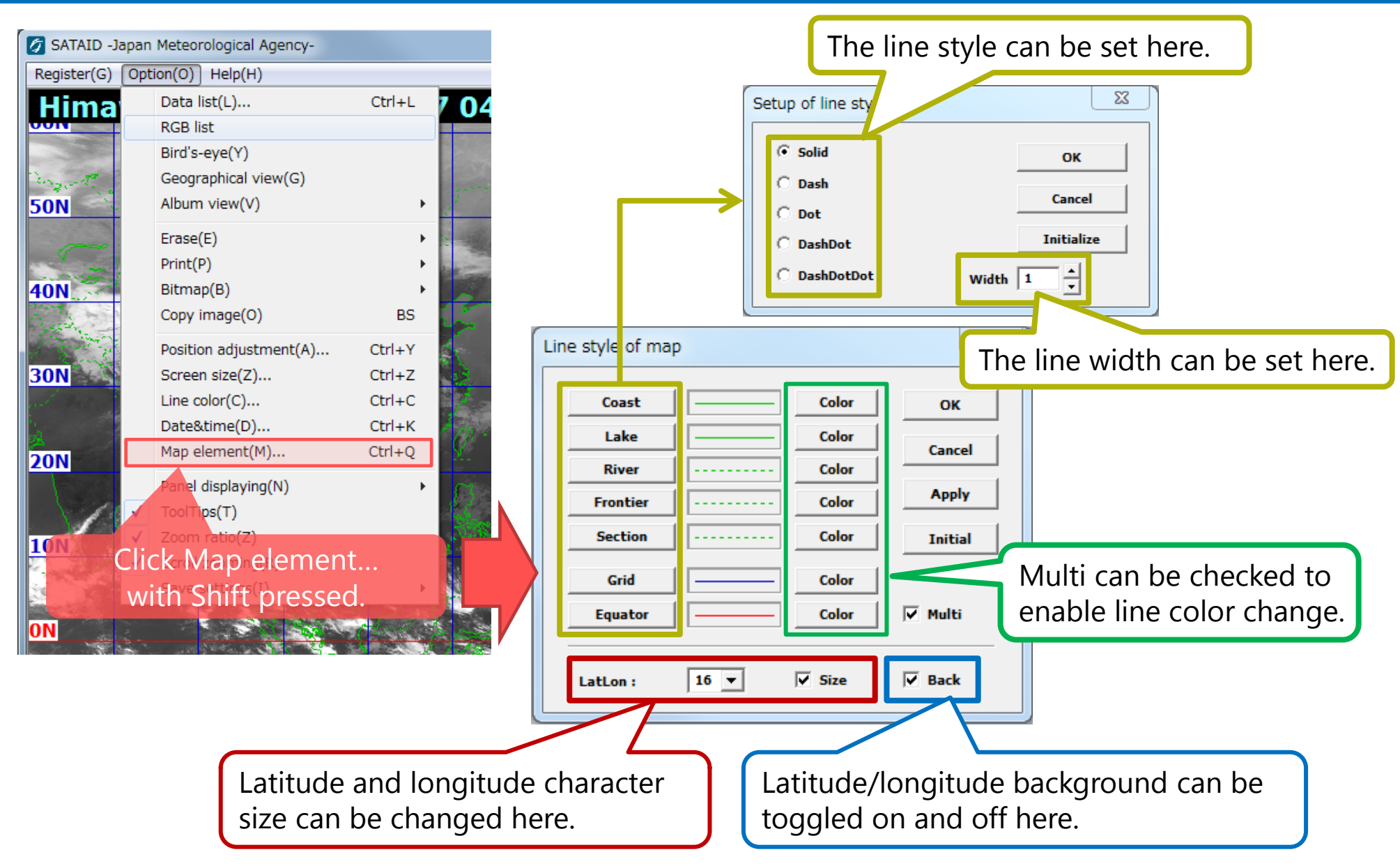

## **3.Displaying NWP Data**

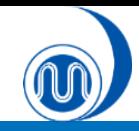

## **Displaying NWP data**

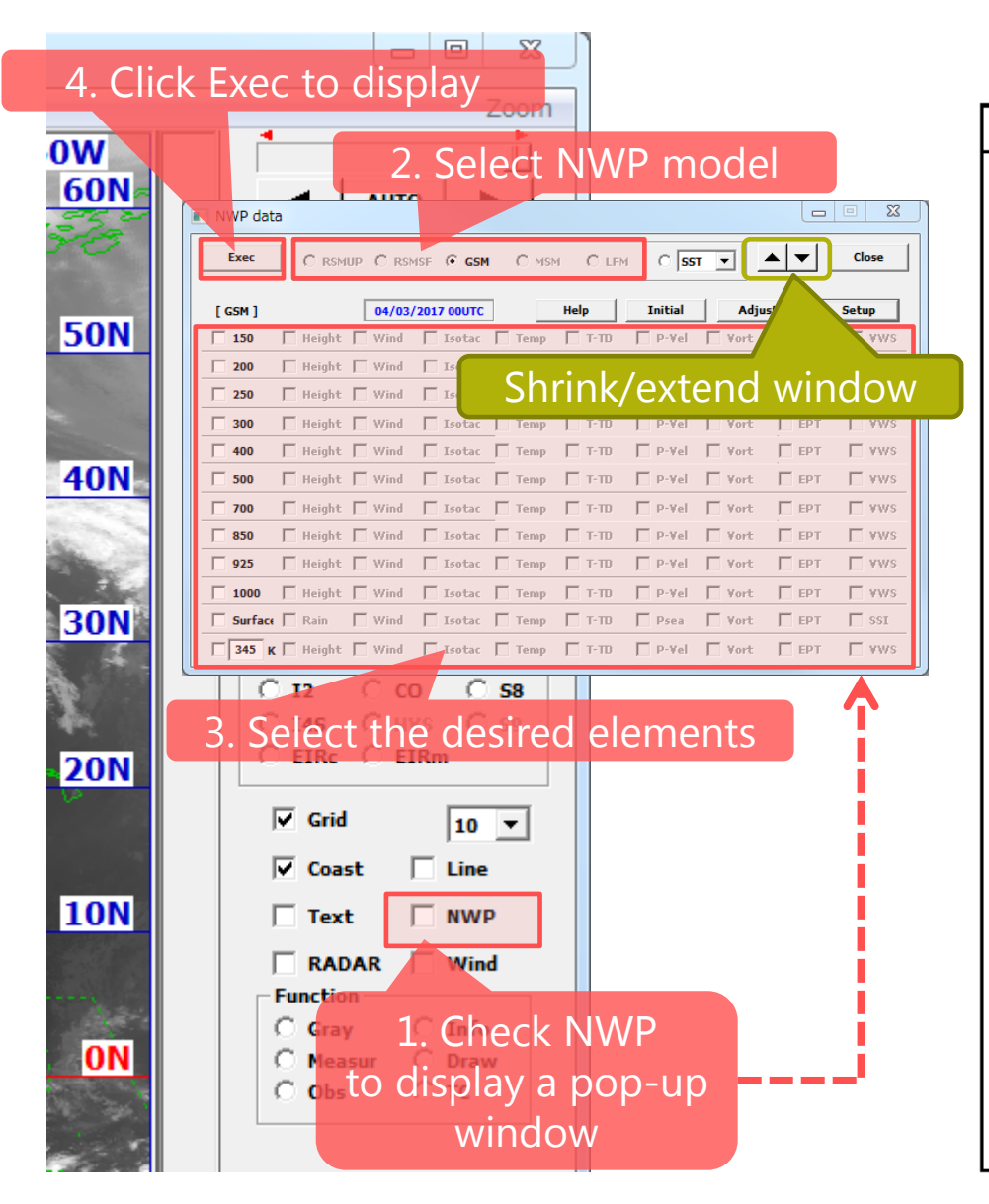

### **Available NWP data**

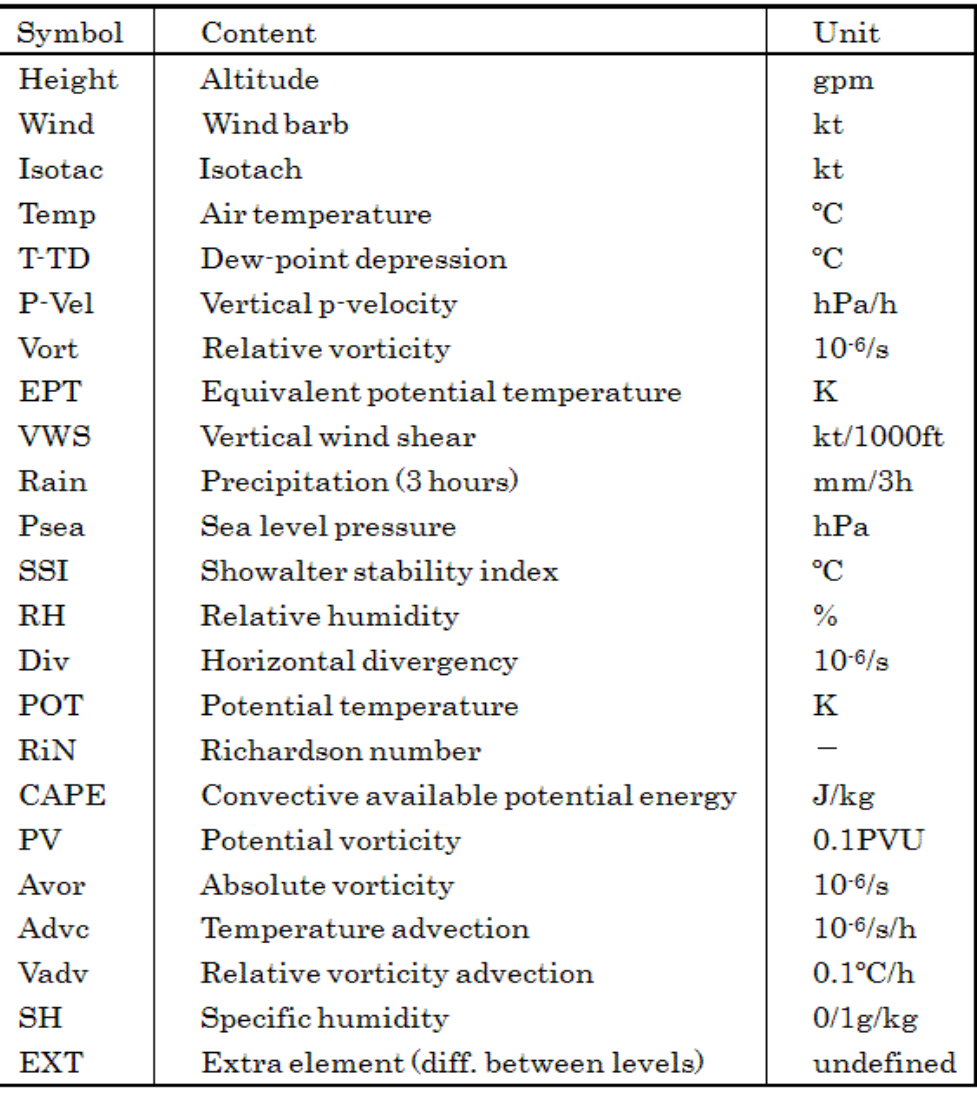

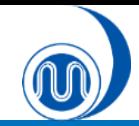

## **Changing Elements**

### 1. Click the upper-left corner of the window to display a pop-up window.

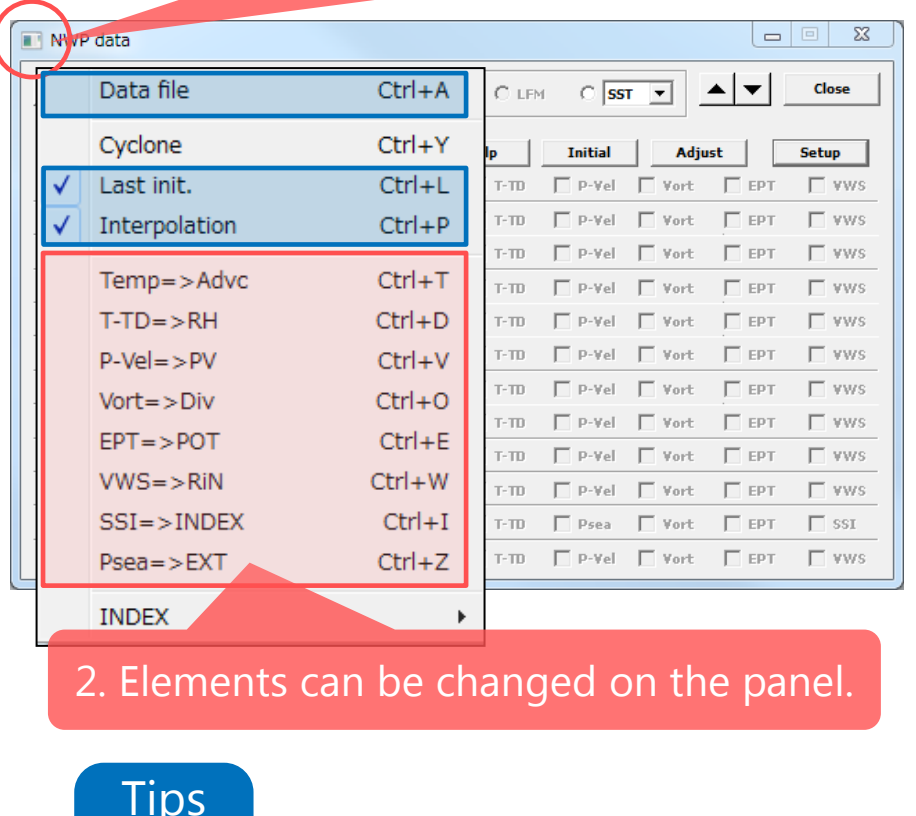

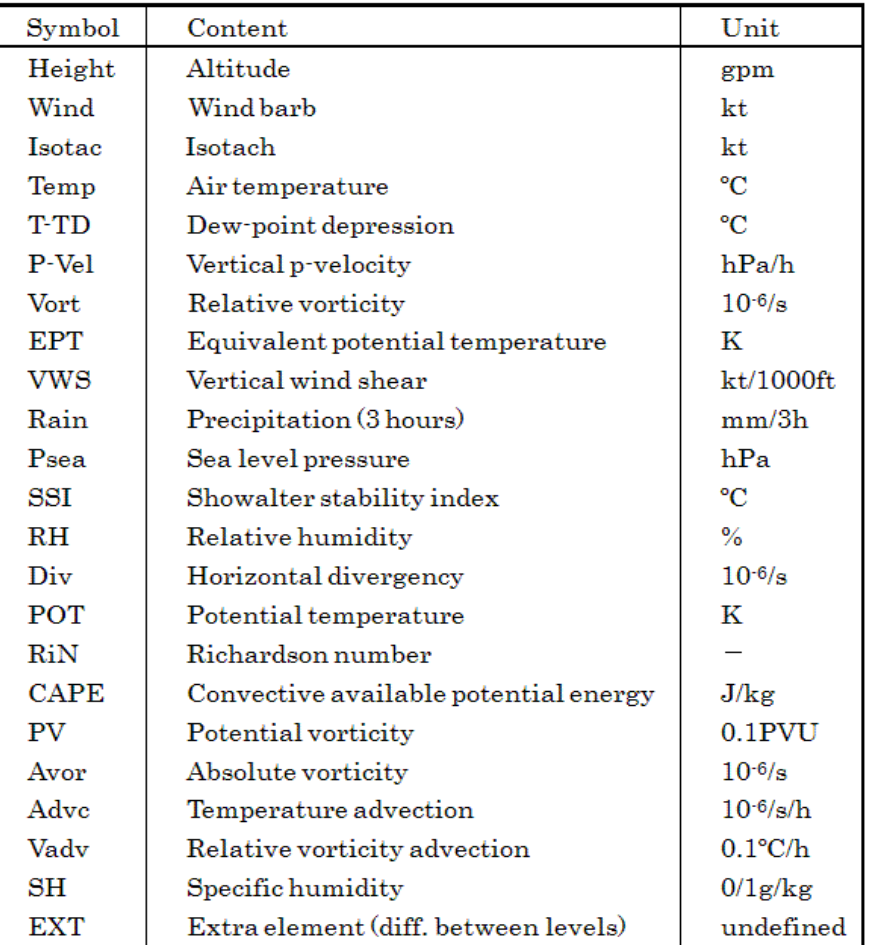

- When [Data file] is clicked, a CSV file of selected NWP elements is output.
- When **[Last init.]** is NOT selected, the previous initial NWP data is displayed.
- When **[Interpolation]** is selected, forecast fields between forecast times can be interpolated and displayed (i.e. if [Interpolation] is NOT selected, NWP data are shown only every six hours).

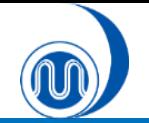

## **Changing Colors/Line Types/Hatch Patterns**

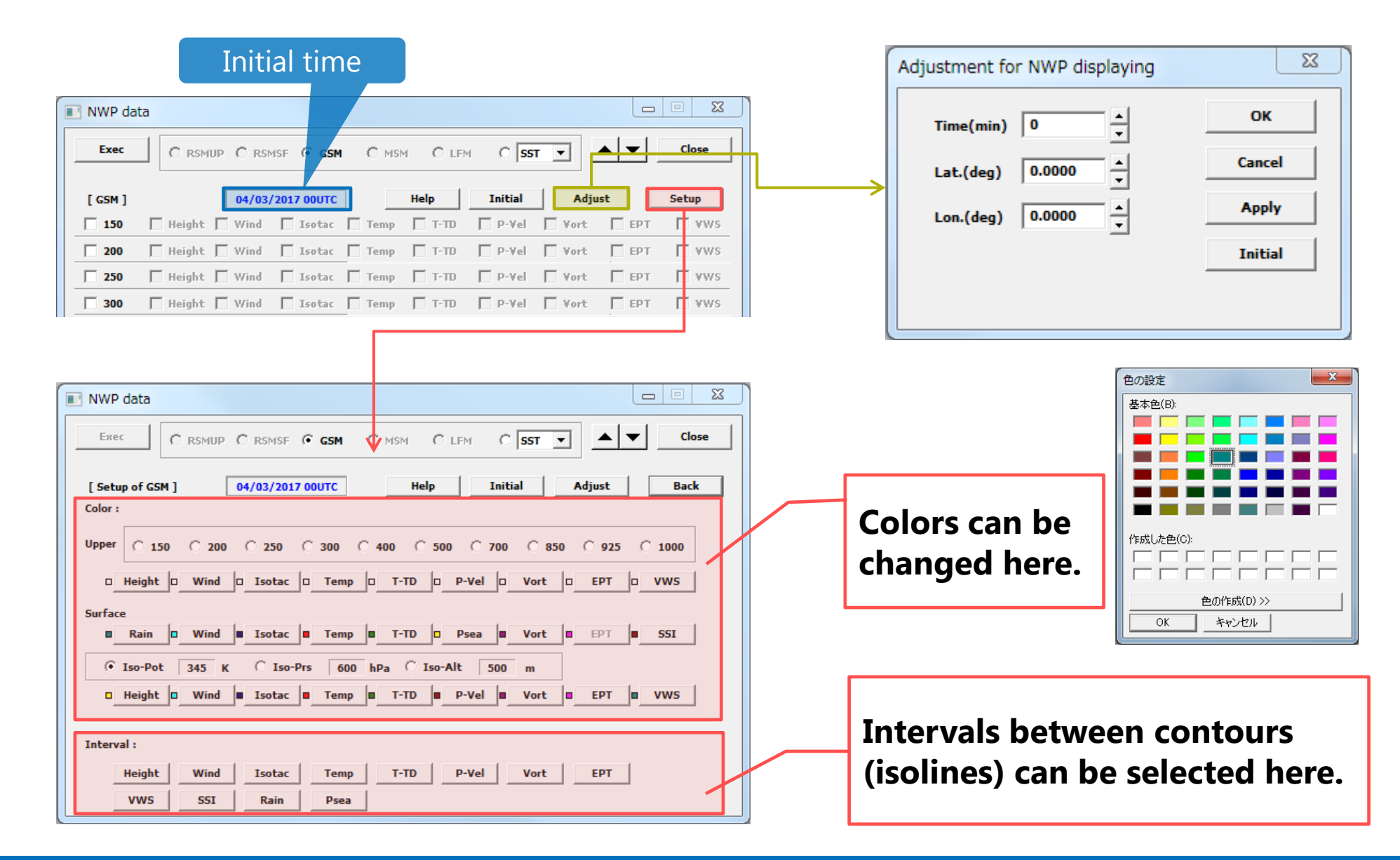

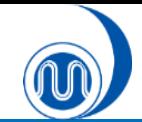

## **Displaying Forecast Values**

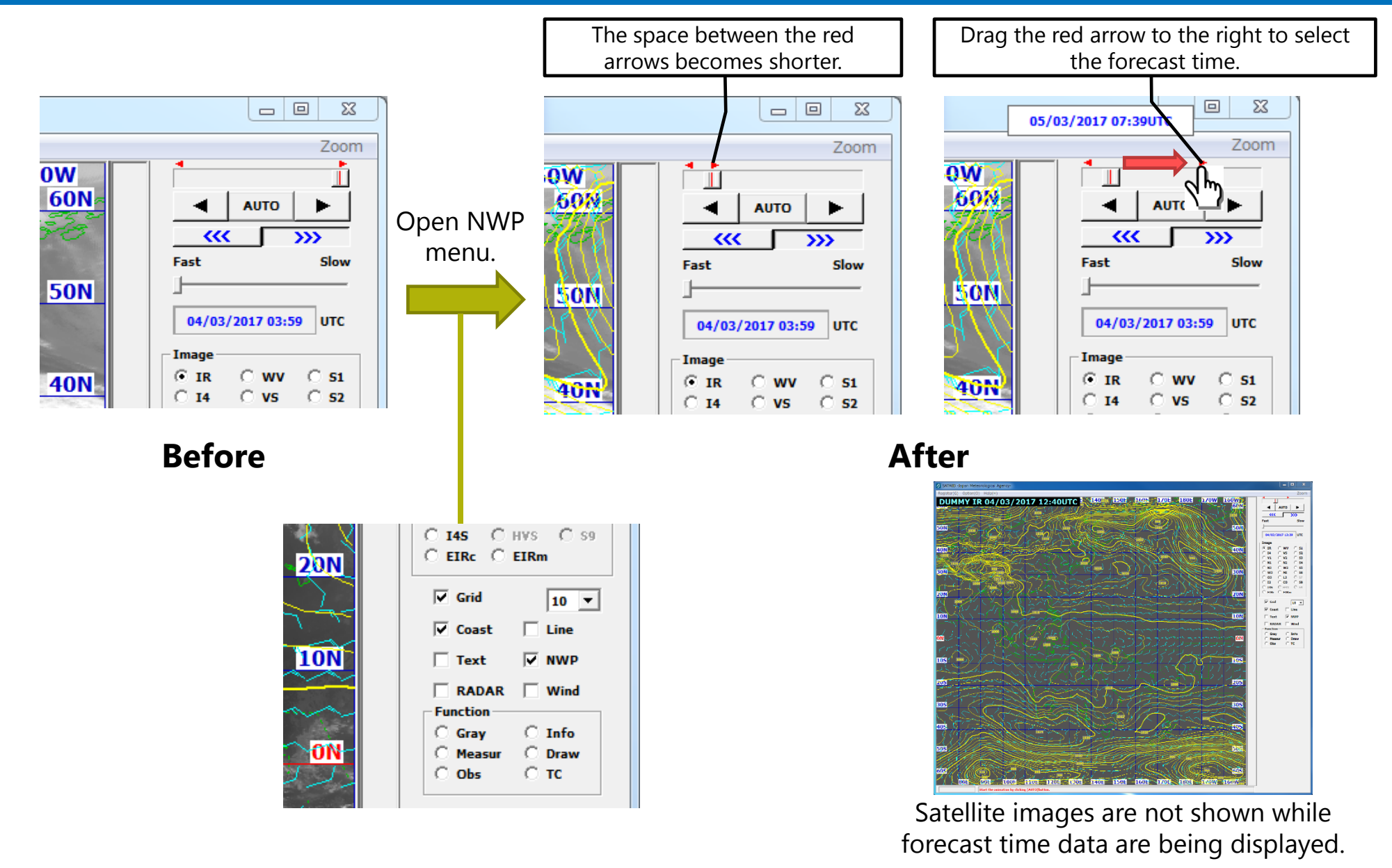

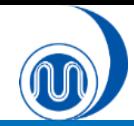

## **Displaying SST data**

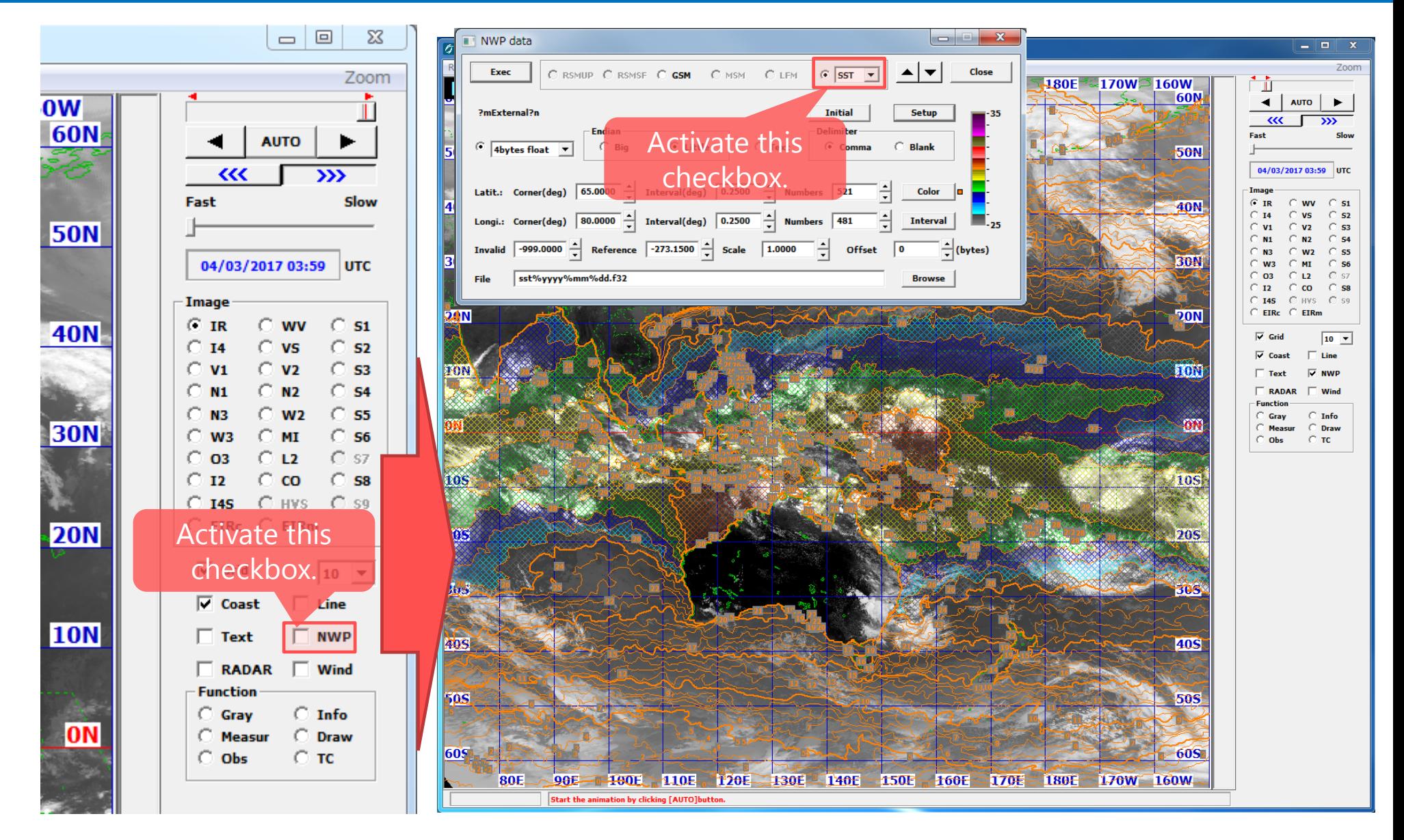

## **4. Displaying Observation Data**

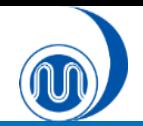

## **Displaying SYNOP/SHIP/TEMP Data**

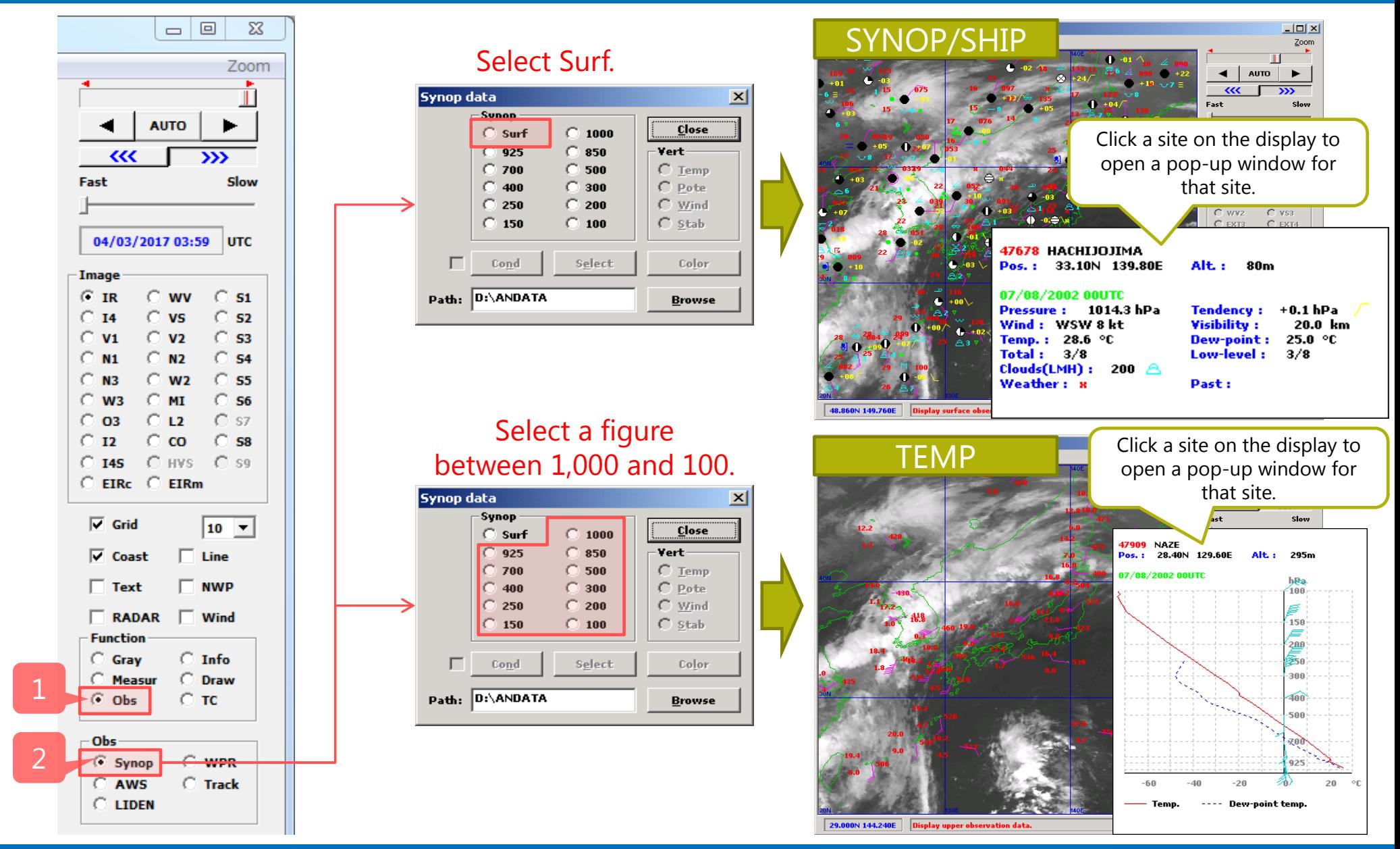

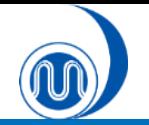

## **Displaying SYNOP/SHIP/TEMP Data**

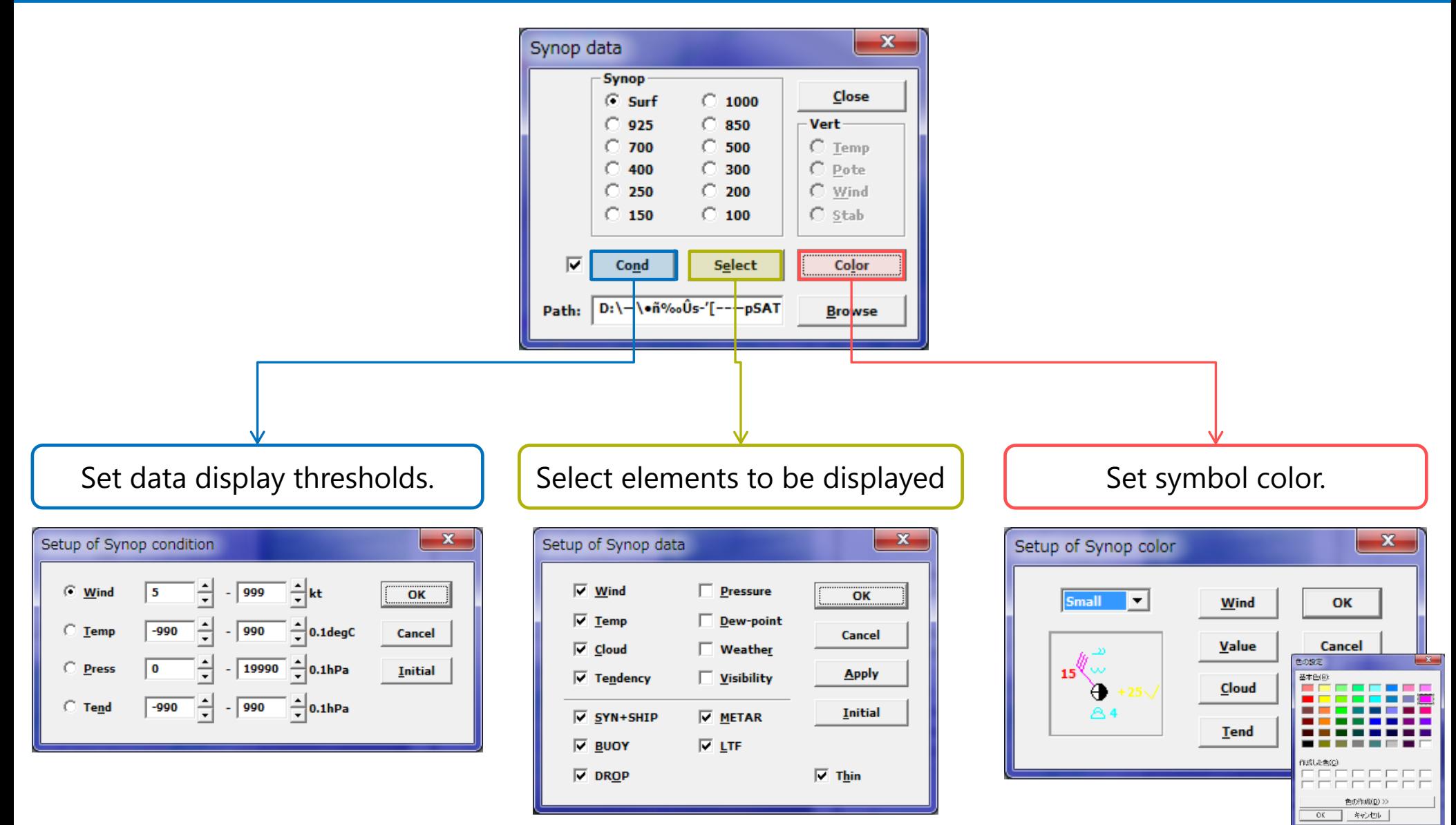

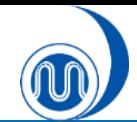

## **Displaying ASCAT Data**

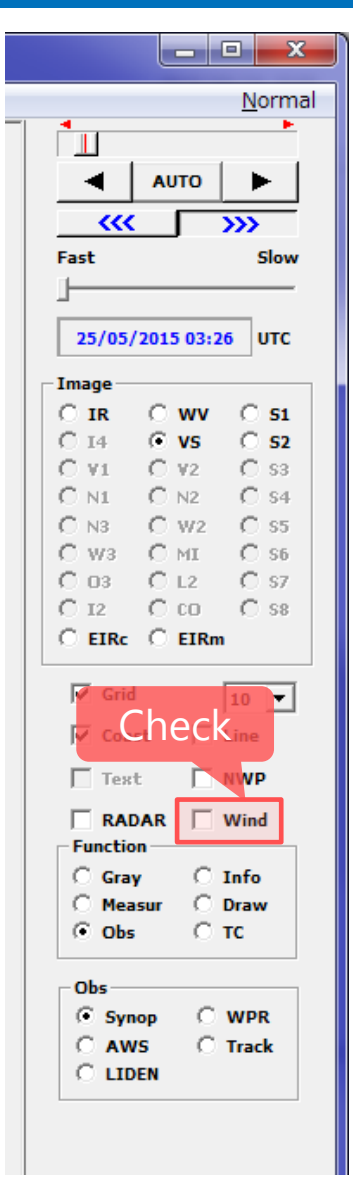

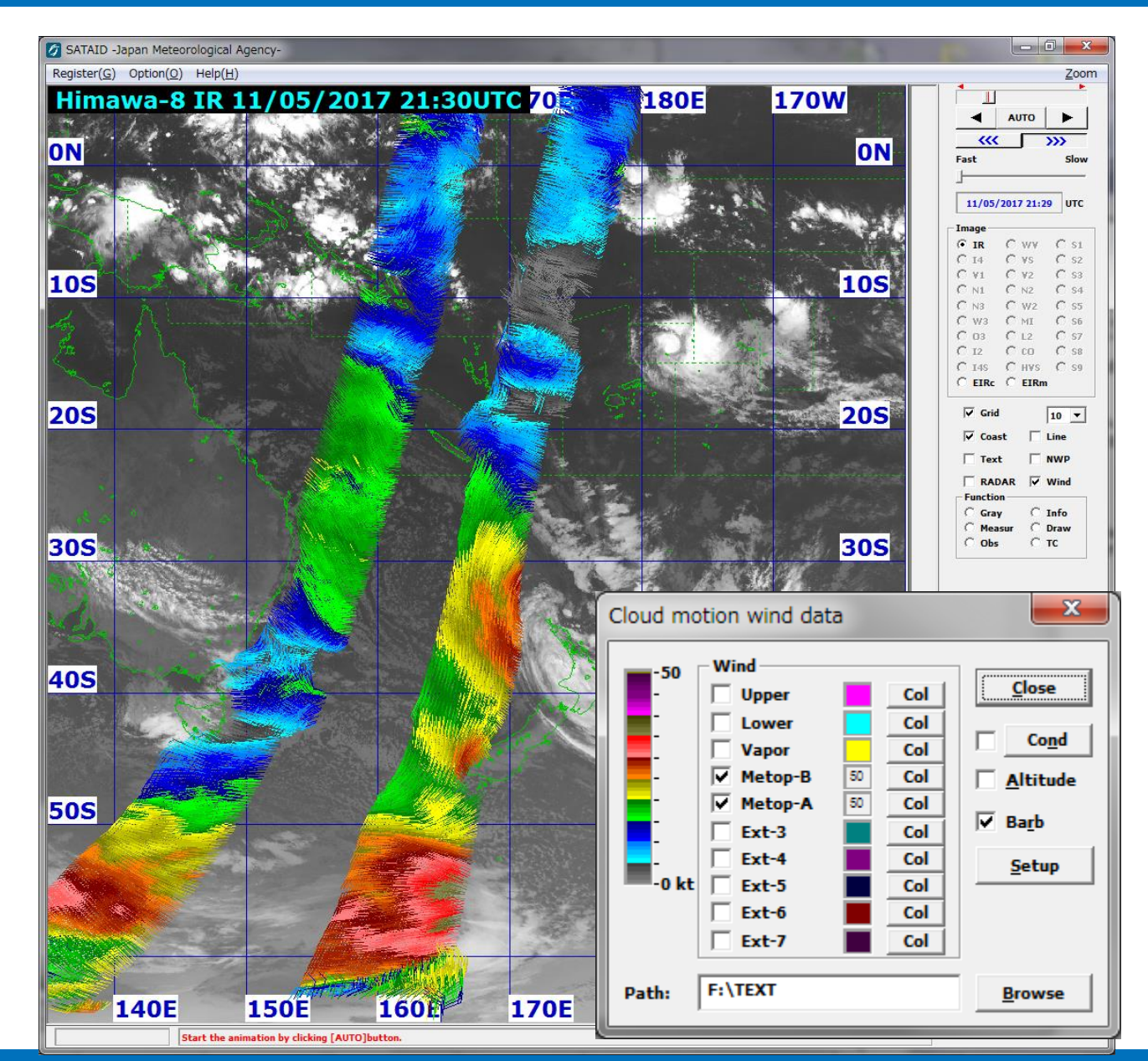

# **5. Customizing Display**

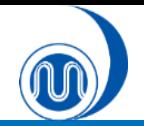

## **Adjusting Gradation and Enhancing Color**

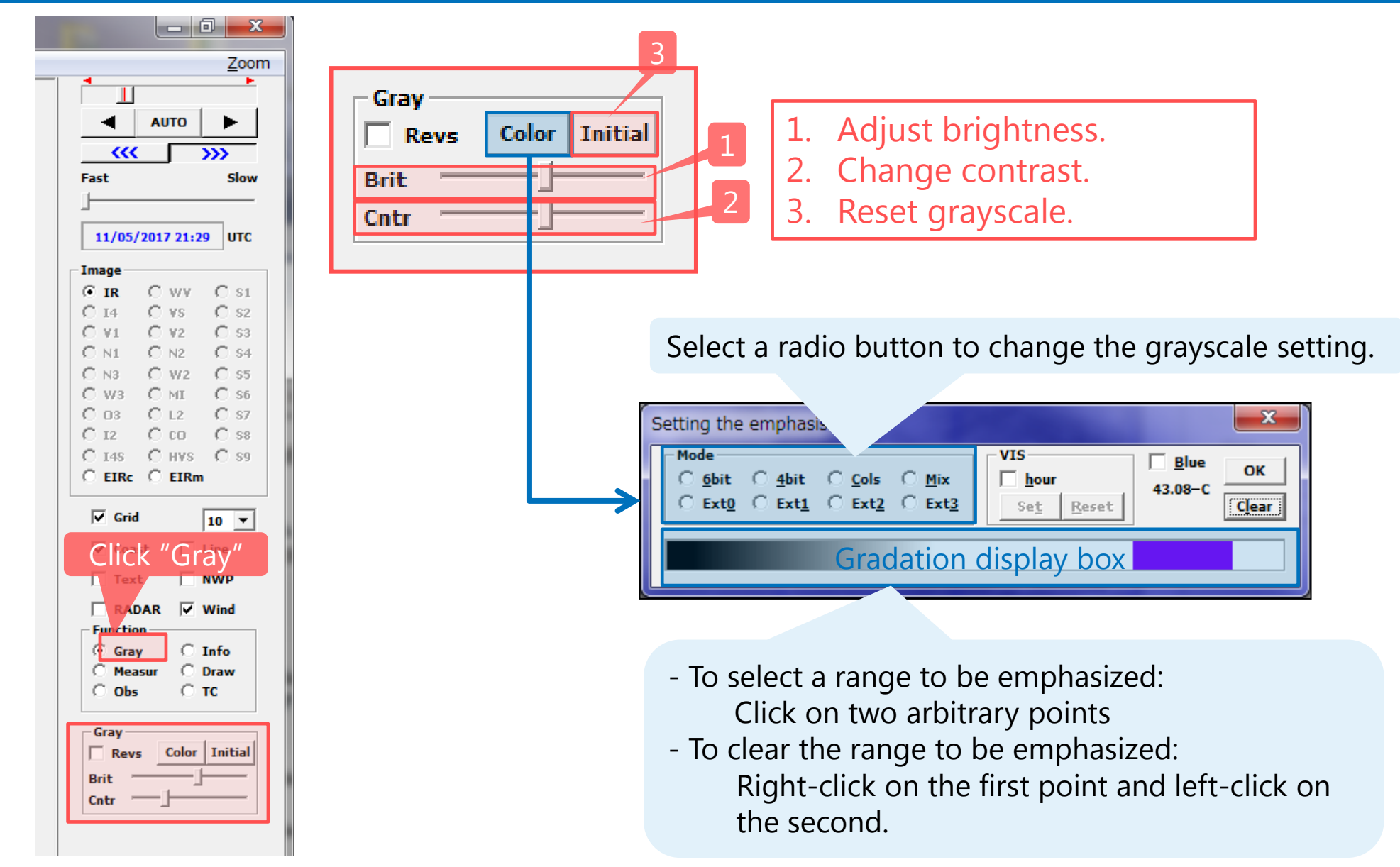

![](_page_29_Picture_0.jpeg)

## **Adjusting Gradation**

### Contrast

![](_page_29_Picture_3.jpeg)

## **6. Data Evaluation**

![](_page_31_Picture_0.jpeg)

## **Brightness Evaluation**

![](_page_31_Figure_2.jpeg)

![](_page_31_Figure_3.jpeg)

When NWP data are displayed, estimated altitudes will be shown.

![](_page_32_Figure_0.jpeg)

## **Brightness Evaluation**

![](_page_32_Figure_2.jpeg)

![](_page_33_Picture_0.jpeg)

### **Movement (Vector) Evaluation**

![](_page_33_Figure_2.jpeg)

![](_page_33_Picture_3.jpeg)

![](_page_34_Picture_0.jpeg)

## **Time-series Evaluation**

![](_page_34_Figure_2.jpeg)

![](_page_35_Figure_0.jpeg)

## **Time-series Evaluation**

![](_page_35_Figure_2.jpeg)

### **Sync view:**

Data in the graph are updated in synchronization with animation.

### **Fixed scale:**

Upper- and lower-limit values on the scale are fixed, and can be changed in Scale setup. If this is left unchecked, actual maximum and minimum brightness values are shown.

### **Adjust size:**

Graph sizes change in proportion to the window size.

### **NwpTbb:**

If this is left unchecked, no brightness temperature graph is shown on the screen. Only NWP data are shown.

![](_page_36_Picture_0.jpeg)

## **Cross-sectional Evaluation**

![](_page_36_Figure_2.jpeg)

![](_page_37_Picture_0.jpeg)

## **Isolines (Contours)**

![](_page_37_Figure_2.jpeg)

![](_page_37_Figure_3.jpeg)

![](_page_38_Picture_0.jpeg)

## **Isolines (Contours)**

![](_page_38_Figure_2.jpeg)

![](_page_39_Picture_0.jpeg)

## **Histograms**

![](_page_39_Figure_2.jpeg)

![](_page_39_Figure_3.jpeg)

![](_page_40_Picture_0.jpeg)

## **Histograms**

![](_page_40_Figure_2.jpeg)

![](_page_40_Figure_3.jpeg)

Statistical values and a histogram are shown.

![](_page_40_Picture_229.jpeg)

Frequency distribution of brightness degrees is shown (the interval can be changed on the histogram setup menu).

![](_page_40_Figure_8.jpeg)

Brightness degrees (temp. for IR and reflectivity for VIS channel) are shown as numerical values.

![](_page_40_Figure_10.jpeg)

A scatter diagram of brightness temp. or reflectivity together with regression lines is shown for two different image types at the same time.

## **7. Other Functions**

![](_page_42_Picture_0.jpeg)

## **Changing Window Size**

The screen size window can be opened to change the size of the SATAID window by clicking on [Screen size] in the [Option] menu.

![](_page_42_Picture_3.jpeg)

Window size can be specified using the width and height boxes (unit: pixels).

![](_page_42_Figure_5.jpeg)

Window size is automatically adjusted to fit the display.

![](_page_43_Picture_0.jpeg)

**Check Draw** 

**NWP** 

 $C$  Info

C Draw

 $C$  TC

 $\Box$  Curve

C Erase

Extra

 $10 -$ 

أتكرأيهم

 $\gg$ 

 $\mathbb{L}$ **AUTO** 

08/06/2015 20:36

**VS** 

 $C_{14}$ 

 $C$  A07

 $C$  A<sub>16</sub>

 $C$  36H

 $\bigcirc$  w<sub>3</sub>

 $O$   $D$   $O$   $N2$   $O$   $S8$  $\Box$  EIRc  $\bigcirc$  EIRm

 $\Box$  RADAR  $\Box$  Wind

C. **89H** 

ररर

Fast

Image

 $G$  IR

 $C$  A06

 $W<sub>2</sub>$ 

 $\nabla$  Grid

**Text** 

**Function** 

**C** Grav **C** Measur

 $\bigcirc$  Obs

**Draw**  $C$  Thin

 $C$  Std

 $C$  Thick

 $\mathbf{x}$ 

Zoom

Slow

**UTC** 

 $S1$  $C$  S<sub>2</sub>

 $\circ$  ss

 $\circ$  S4

 $\bigcirc$  ss

 $C$  s<sub>6</sub>

 $C$  sz

## **Creating Drawings**

**Select line width.**

Select Thin, Standard or Thick.

Tip

### **Spline drawing**

- Select the line width and check the [Curve] checkbox.
- Click on two or more points in the displayed image and double click on the end point.

![](_page_43_Picture_5.jpeg)

### **Partial erasure**

- Select the [Erase] checkbox.
- Click a line or a character string, etc. in the current image to erase it. The item will be displayed in reverse color, and will be erased if clicked again.

If neither [Curve] nor [Erase] is selected, freehand drawing is enabled.

![](_page_44_Picture_0.jpeg)

## **Deleting Drawn Figures**

![](_page_44_Picture_2.jpeg)

![](_page_45_Picture_0.jpeg)

## **Creating Drawings**

![](_page_45_Figure_2.jpeg)

- 1. Delete all drawings. ([Clear] button)
- 2. Cancel the previous drawing operation. ([Undo] button)
- 3. Draw lines and arrows (fronts, troughs, or ridges), which can be created as with spline drawings. \*Click the [Sn-front] button with [Ctrl] pressed to draw a stationary front in red and blue.
- 4. Draw polygons, closed curves, or cloud rims, which can be created as with spline drawings. In these figures, colors and hatched patterns can be changed.
- 5. Draw ellipses, circles, or flex oval. Colors can be changed and hatched patterns can be used for filling.
- 6. Paste cloud form symbols or vortex center symbols. (Drag a symbol to the desired point. The symbol size can be changed and the symbol can be reversed from left to right by dropping it with [Ctrl] pressed.)
- 7. Paste character strings. (Drag [Char] to the desired point. The character size can be changed.)
- 8. Paste wind barbs (Drag [Char] to the desired point after inputting WIND ddd (direction in 360 deg.) and fff (velocity). The wind barb size can be changed.)

![](_page_46_Picture_0.jpeg)

## **Creating Drawings**

I.a. A

 $\sim$ 

$$
\begin{array}{cccc}\n\mathcal{D} & \mathcal{L}\mathcal{L} & \mathcal{D} & \mathcal{D} & \mathcal{D} & \mathcal{D} & \mathcal{D} \\
1 & 2 & 3 & 4 & 5 & 6 & 7 \\
8 & & & & & & \\
\end{array}
$$

![](_page_46_Picture_160.jpeg)

![](_page_46_Picture_161.jpeg)

![](_page_46_Picture_162.jpeg)

![](_page_47_Picture_0.jpeg)

## **Outputting Images**

![](_page_47_Figure_2.jpeg)

![](_page_48_Picture_0.jpeg)

## **Saving New Settings**

### 1. Select Option

![](_page_48_Picture_95.jpeg)

Check [Save on exit(O)] to save the current settings to the initial value file in the program directory before exiting the program. The settings will be applied by default at the next startup.

Settings saved include:

- Animation speed
- Show/hide status of latitude/longitude lines
- Latitude/longitude line display intervals
- Show/hide status of coastlines
- Show/hide status of drawings
- Screen size
- Line colors
- Grayscale status set separately for image types